# 配置AnyConnect鎖定並從Windows的「新增/刪除 程式」清單中隱藏AnyConnect  $\frac{1}{\sqrt{2}}$

# 目錄

簡介 必要條件 需求 採用元件 背景資訊 設定 網路圖表 配置AnyConnect鎖定 從Windows命令提示符終端的MSI安裝程式。 AnyConnect預部署軟體包安裝嚮導中的鎖定選項。 配置從「新增/刪除程式」清單隱藏AnyConnect 從Windows命令提示符終端的MSI安裝程式。 使用ASDM配置AnyConnect鎖定和從新增/刪除程式清單中隱藏AnyConnect 驗證 確認已安裝的AnyConnect模組已啟用鎖定功能 確認已為安裝的AnyConnect模組啟用「從新增/刪除程式清單隱藏」功能 疑難排解 相關錯誤 相關資訊 目錄

# 簡介

Windows/AnyConnectAnyConnect

作者:Christian G. Hernandez R,思科TAC工程師。

# 必要條件

## 需求

思科建議您瞭解以下主題:

- 思科自適應安全裝置(ASA)配置
- Cisco AnyConnect配置
- Windows基礎知識

## 採用元件

本檔案中的資訊是根據以下軟體和硬體版本:

- Cisco ASA版本9.14.2.13
- 思科調適型安全裝置管理員(ASDM)版本7.14.1
- Cisco AnyConnect 4.9.04053和4.9.06037

本文中的資訊是根據特定實驗室環境內的裝置所建立。文中使用到的所有裝置皆從已清除(預設 )的組態來啟動。如果您的網路運作中,請確保您瞭解任何指令可能造成的影響。

# 背景資訊

**WindowsAnyConnect** Cisco AnyConnect Security Mobility Solution — AnyConnect

AnyConnect

1.WindowsMSI

2. AnyConnect

3. ASDM — ASA

**Windows/AnyConnectWindows**/AnyConnect

/AnyConnect

- 1.WindowsMSI
- 2. ASDM hide-addremoveASA

# 設定

### 網路圖表

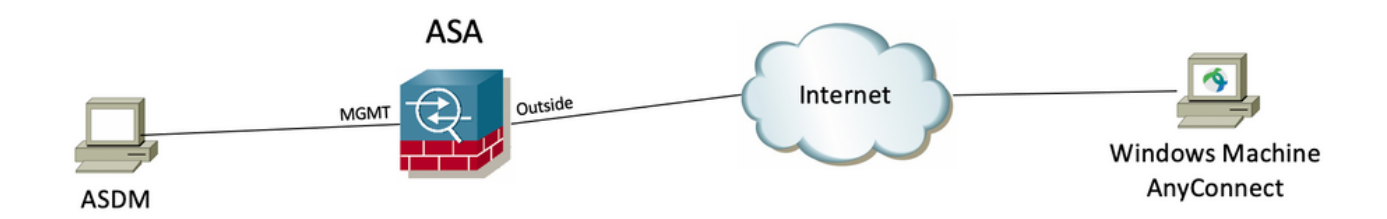

## 配置AnyConnect鎖定

#### **WindowsMSI**

#### 配置步驟

1.WindowsAnyConnect

1.1CiscoWindowsAnyConnect

#### MSIWindows AnyConnect 4.9.04053**(anyconnect-win-4.9.04053-predeploy-k9.zip)**

 $\frac{\alpha\|\alpha\|_1}{\mathsf{c}(\mathsf{s}\mathsf{c}\mathsf{o})}$ 

Products & Services Support How to Buy

Training & Events Partners

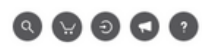

## Software Download

Downloads Home / Security / VPN and Endpoint Security Clients / Cisco VPN Clients / AnyConnect Secure Mobility Client / AnyConnect Secure Mobility Client v4.x / AnyConnect VPN Client Software- 4.9.04053

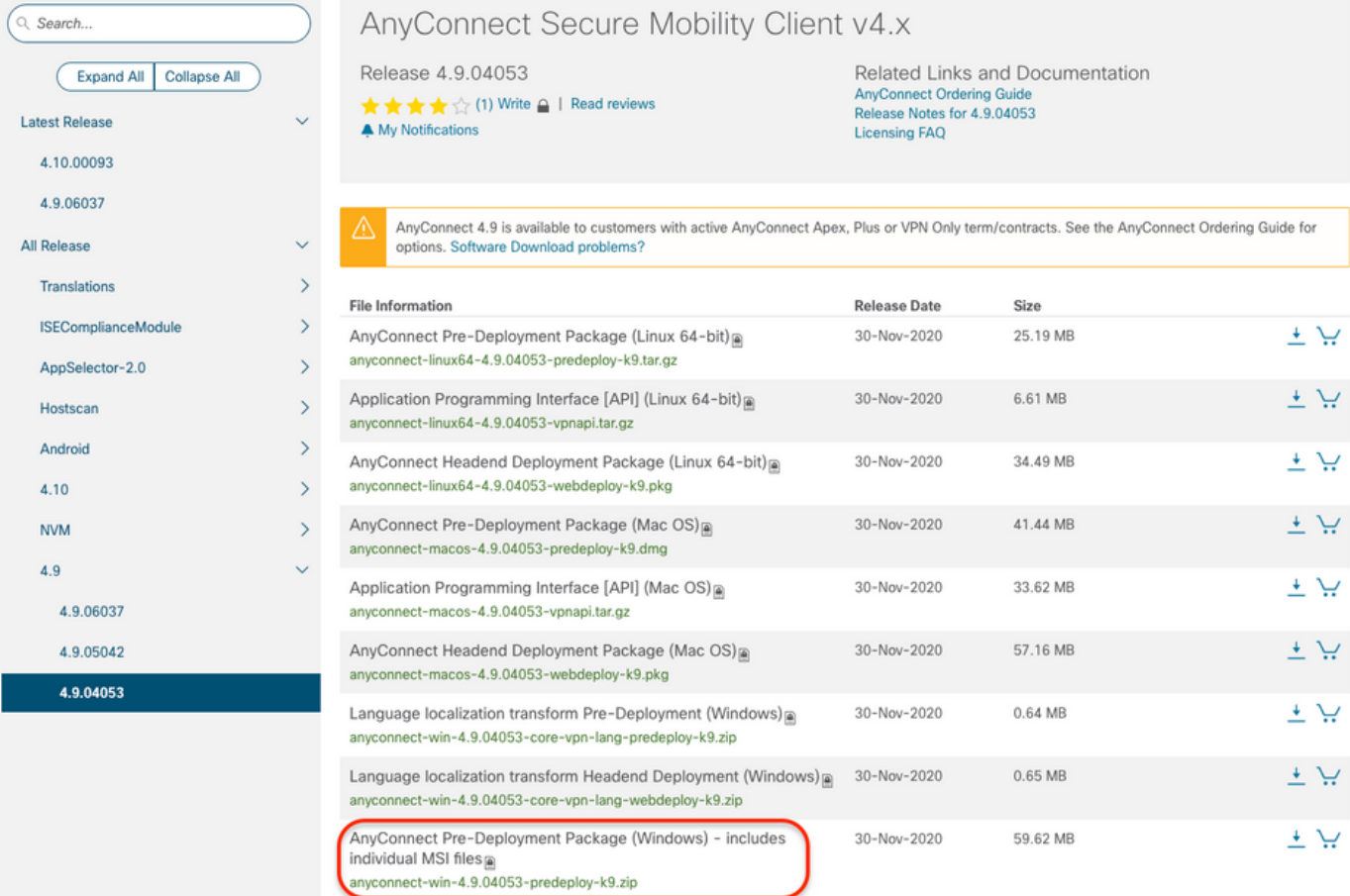

2.WindowsAnyConnect

步驟2.1導覽至Cisco軟體下載頁面,並下載與Windows機器中安裝的相同AnyConnect版本相符的AnyConnect安裝程式轉換檔案。

在本示例中,下載AnyConnect版本4.9.04053(tools-anyconnect-win-4.9.04053-transforms.zip)的轉換檔案。

Expand All Collapse All

 $\ddot{\mathbf{v}}$ 

 $\ddot{\mathbf{v}}$ 

 $\,$ 

 $\rightarrow$ 

 $\rightarrow$ 

 $\bar{\rm{y}}$ 

 $\bar{\rm{}}$ 

 $\,$ 

 $\rightarrow$ 

 $\ddot{\mathbf{v}}$ 

Latest Release

4.10.00093

4.9.06037 All Release Translations **ISEComplianceModule** AppSelector-2.0 Hostscan Android  $4.10$ **NVM**  $4.9$ 4.9.06037 4.9.05042 4.9.04053

# Release 4.9.04053

Related Links and Documentation AnyConnect Ordering Guide<br>Release Notes for 4.9.04053 Licensing FAQ

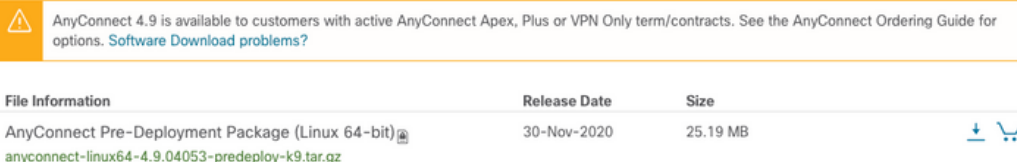

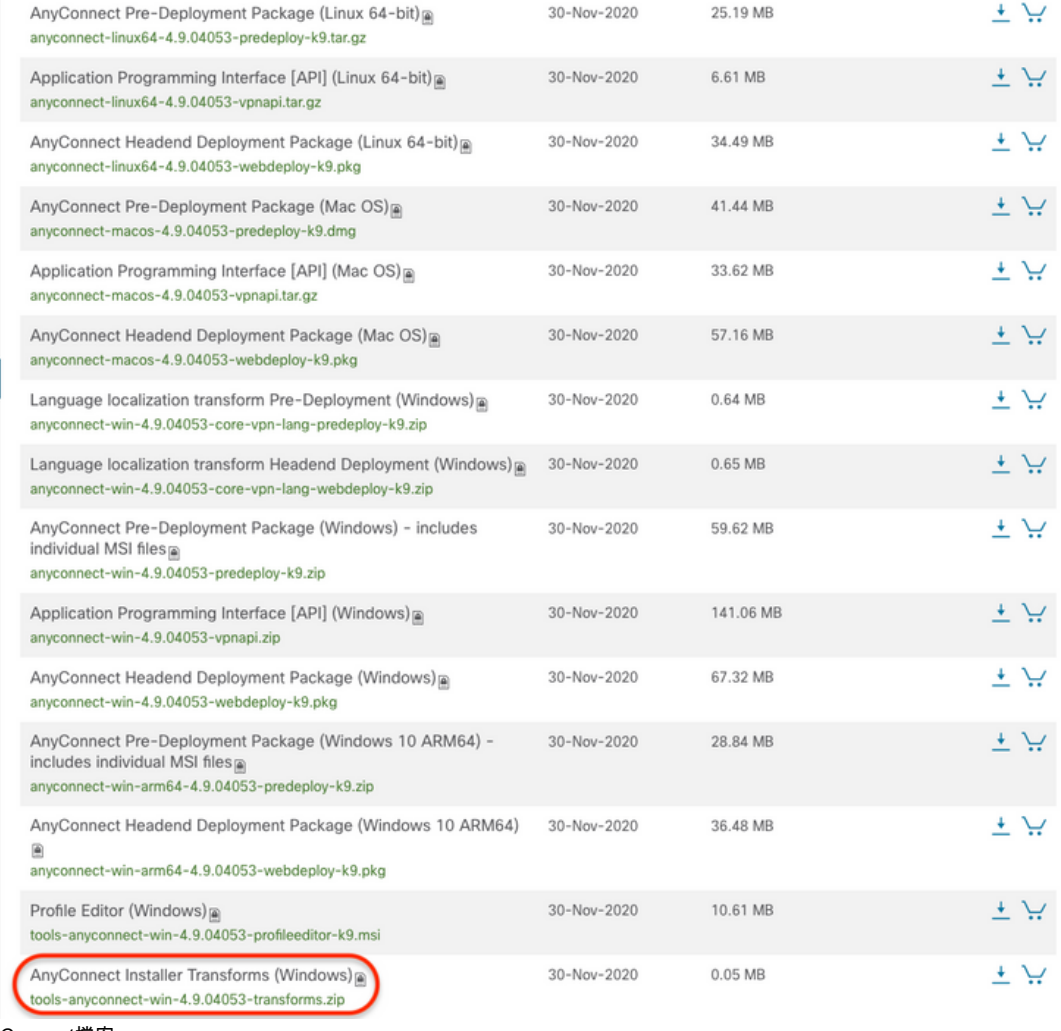

步驟3.解壓縮下載到不同資料夾的AnyConnect檔案。

步驟3.1 anyconnect-win-4.9.04053-predeploy-k9.zip 檔案在下一個資料夾路徑C:\Users\calo\Downloads\anyconnect-win-4.9.04053-predeploy-k9上解壓。

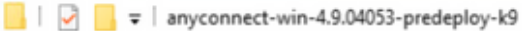

 $\Box$ 

X

明日

 $\overline{\phantom{0}}$ 

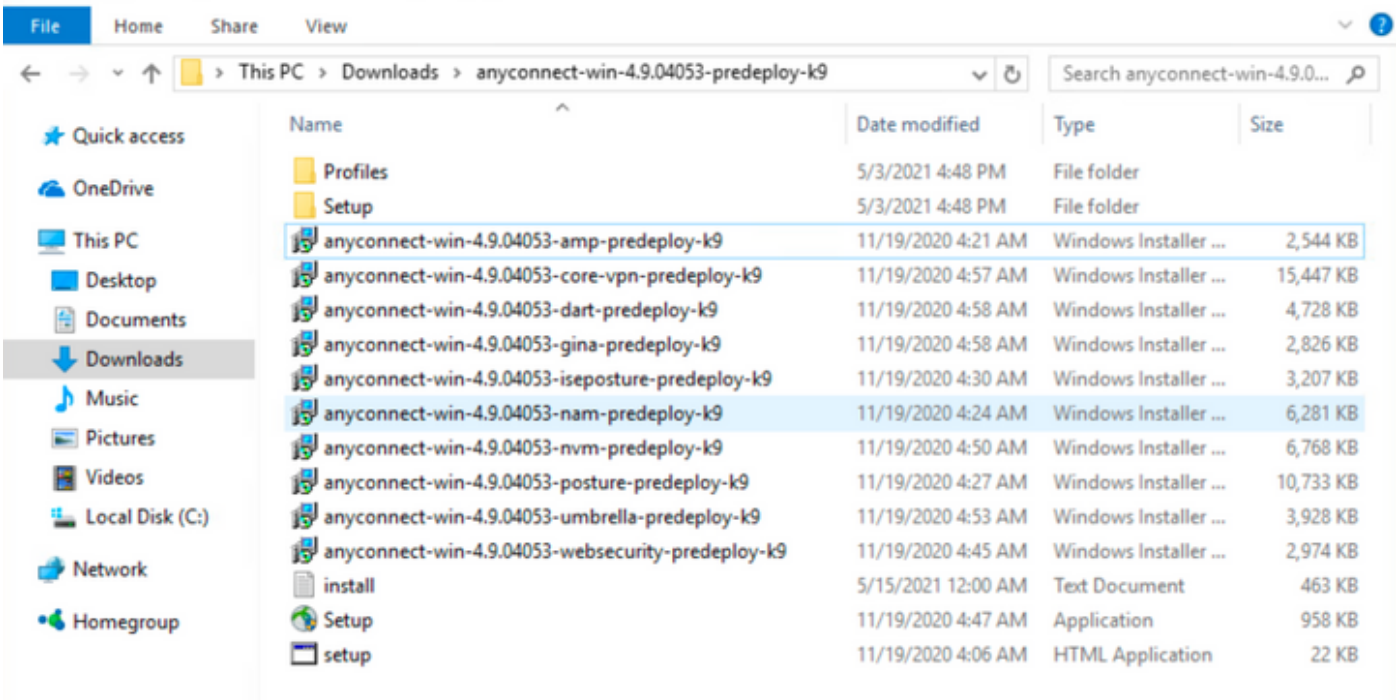

15 items

步驟3.2 tools-anyconnect-win-4.9.04053-transforms.zip檔案在下一個資料夾路徑上解壓:C:\Users\calo\Downloads\tools-anyconnect-win-4.9.04053 transforms。

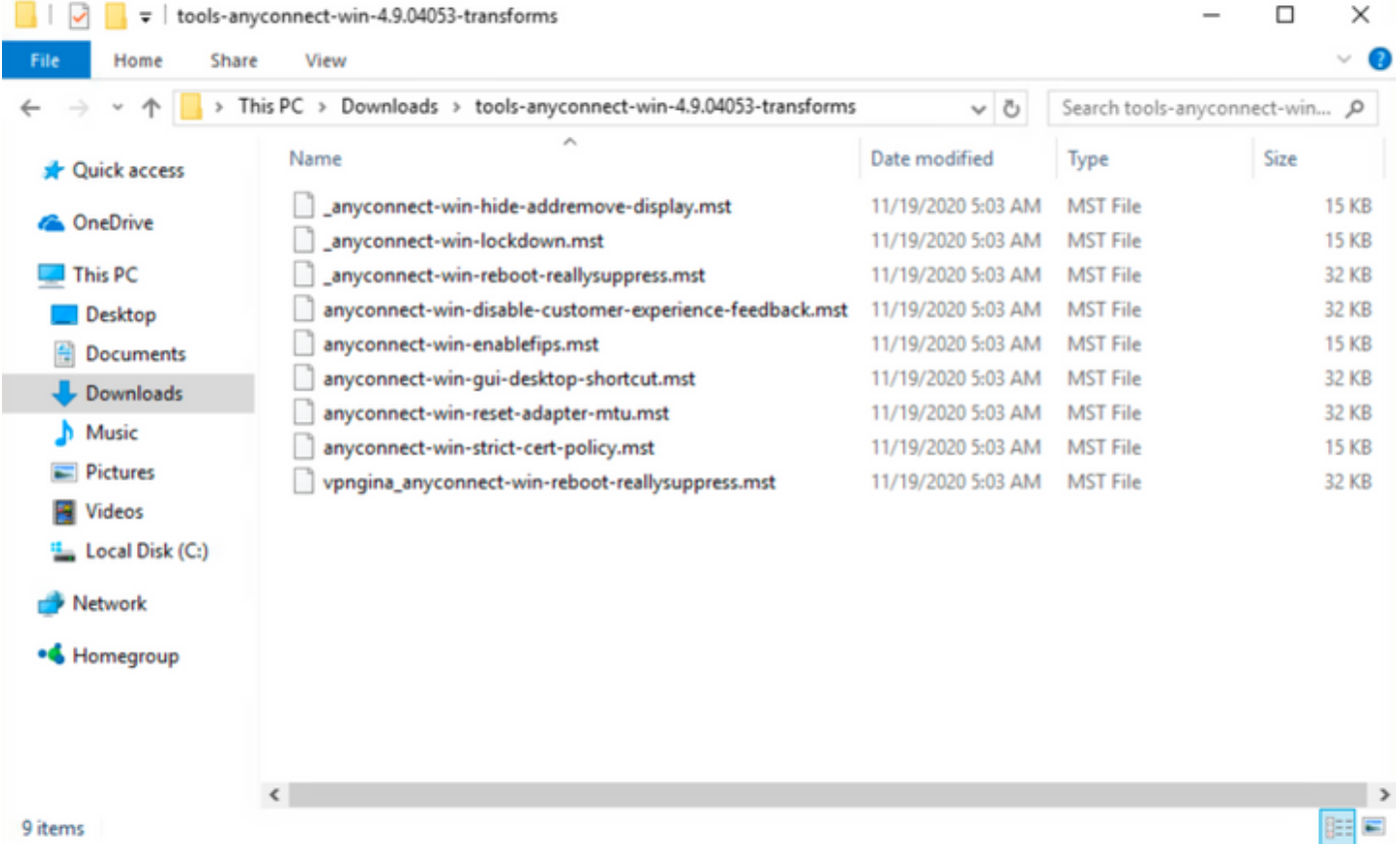

步驟4.將AnyConnect鎖定轉換檔案複製並貼上到與AnyConnect MSI安裝程式檔案相同的資料夾中。

步驟4.1從**tools-anyconnect-win-4.9.04053-transforms** 資料夾,複製**\_anyconnect-win-lockdown.mst** lockdown transforms檔案,並將其貼上到**anyconnect-win-**4.9.04053-predeploy-k9 資料夾中,如下所示。

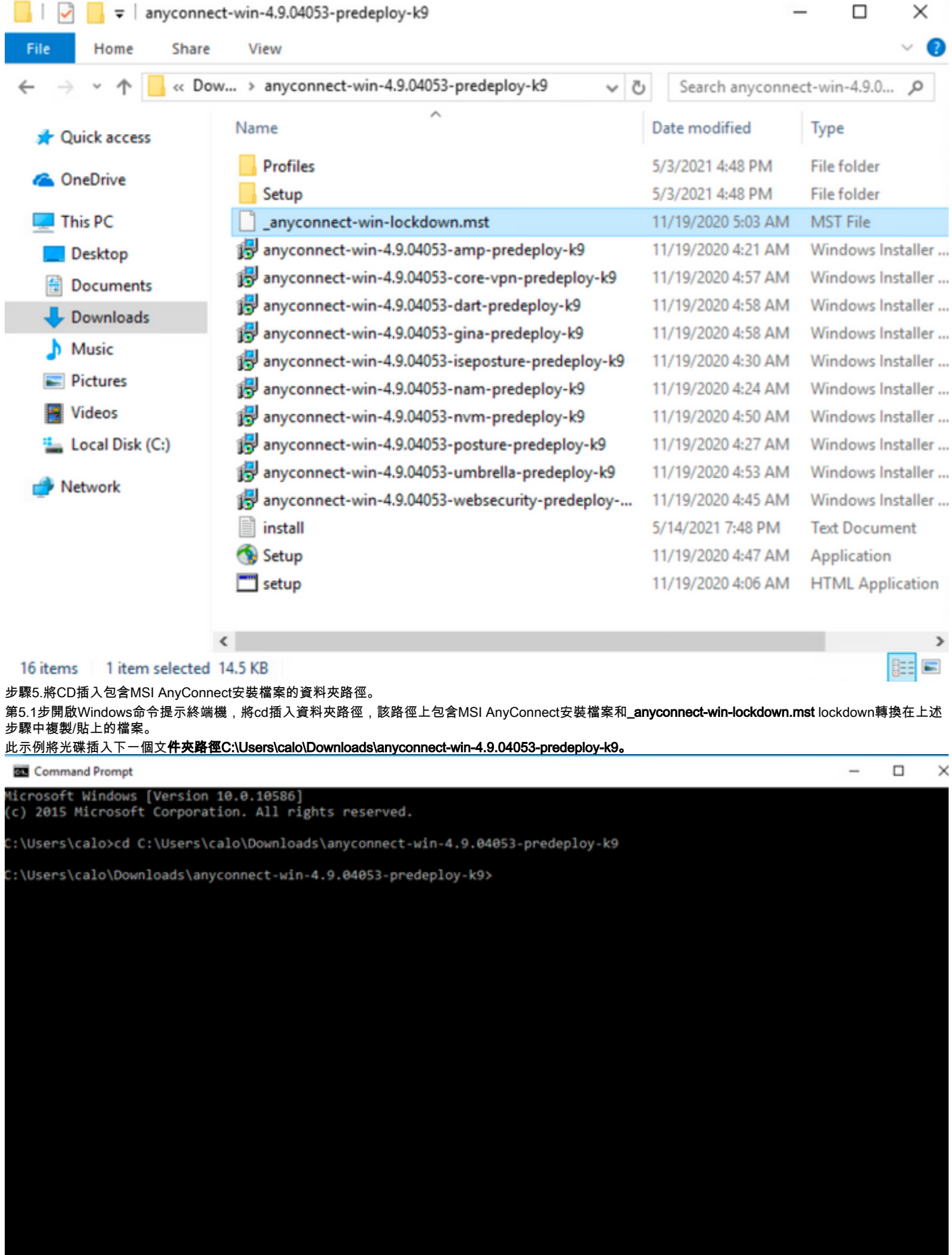

步驟6.使用鎖定轉換檔案安裝AnyConnect模組。

第6.1步I 使用指向AnyConnect .msi模組檔案和**\_anyconnect-win-lockdown.mst鎖定轉換檔案的下一個MSI安裝程式命令安裝所需的每個AnyConnect**模組。

msiexec -i anyconnect-win-4.9.04053-xxxxxxx-predeploy-k9.msi TRANSFORMS=\_anyconnect-winlockdown.mst LOCKDOWN=1 -lvx\* install.log

附註:LOCKDOWN值設定為「1」,啟用要安裝的AnyConnect模組的鎖定功能。

#### 附註:思科建議您使用提供的示例轉換檔案來設定此屬性,將轉換應用於要鎖定的每個模組的每個MSI安裝程序。您可以從Cisco AnyConnect安全移 動客戶端軟體下載頁面下載示例轉換。

附註:如果部署核心客戶端以及一個或多個可選模組,則必須將LOCKDOWN屬性應用於每個安裝程式。此操作只能單向進行,除非重新安裝產品 ,否則不能刪除該操作。

步驟6.2本示例安裝AnyConnect **CORE & VPN** 模組和**\_anyconnect-win-lockdown.mst**鎖定轉換檔案,這兩個檔案均匹配AnyConnect 4.9.04053版的檔案。

msiexec -i anyconnect-win-4.9.04053-core-vpn-predeploy-k9.msi TRANSFORMS=\_anyconnect-winlockdown.mst LOCKDOWN=1 -lvx\* install.log

**Command Prompt**  $\Box$  $\times$ Microsoft Windows [Version 10.0.10586]<br>(c) 2015 Microsoft Corporation. All rights reserved. :\Users\calo>cd C:\Users\calo\Downloads\anyconnect-win-4.9.04053-predeploy-k9 C:\Users\calo\Downloads\anyconnect-win-4.9.04053-predeploy-k9>msiexec -i anyconnect-win-4.9.04053-core-vpn-predeploy-k9.<br>msi TRANSFORMS=\_anyconnect-win-lockdown.mst LOCKDOWN=1 -lvx\* install.log Command Prompt  $\Box$ .<br>Microsoft Windows [Version 10.0.10586]<br>(c) 2015 Microsoft Corporation. All rights reserved. :\Users\calo>cd C:\Users\calo\Downloads\anyconnect-win-4.9.04053-predeploy-k9:\:\ ::\Users\calo\Downloads\anyconnect-win-4.9.04053-predeploy-k9>msiexec -i anyconnect-win-4.9.04053-core-vpn-predeploy-k9. nsi TRANSFORMS=\_anyconnect-win-lockdown.mst LOCKDOWN=1 -lvx\* install.log  $\times$ **Welcome to the Cisco AnyConnect Secure Mobility Client Setup Wizard** The Setup Wizard will allow you to change the way<br>Cisco AnyConnect Secure Mobility Client features are installed on your computer or even to remove Cisco<br>AnyConnect Secure Mobility Client from your computer. Click Next to continue or Cancel to exit the<br>Setup Wizard. <Back Next > Cancel

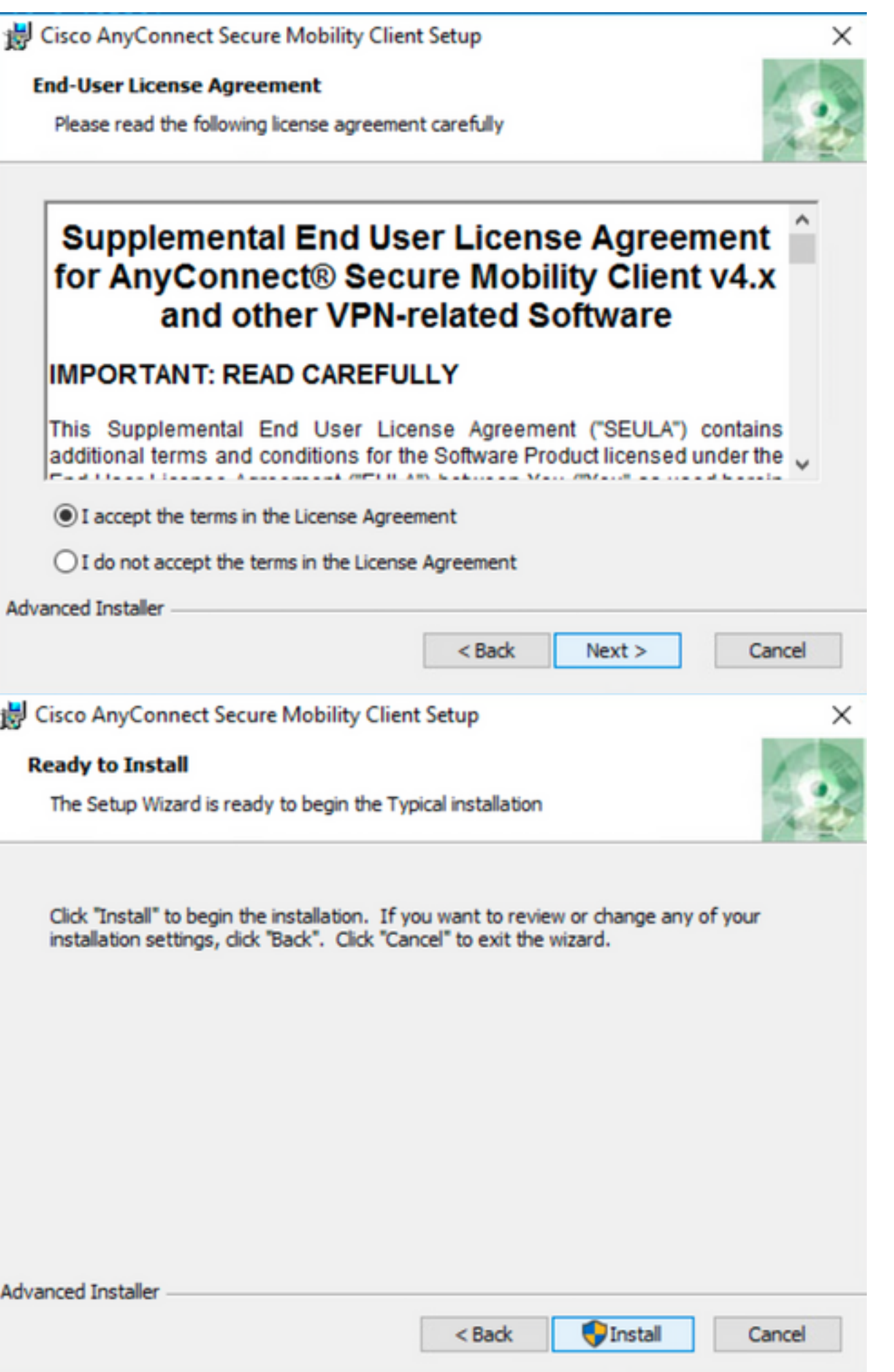

# Cisco AnyConnect Secure Mobility Client Setup **Completing the Cisco AnyConnect Secure Mobility Client Setup** Wizard Click the Finish button to exit the Setup Wizard.

×

Cancel

 $\Box$ 

 $\overline{\phantom{0}}$ 

 $\times$ 

步驟6.3本示例安裝AnyConnect **Umbrella漫遊安全**模組和**\_anyconnect-win-lockdown.mst** lockdown轉換檔案,這兩個檔案均匹配AnyConnect版本4.9.04053的 檔案。

< Back

Finish

msiexec -i anyconnect-win-4.9.04053-umbrella-predeploy-k9.msi TRANSFORMS=\_anyconnect-winlockdown.mst LOCKDOWN=1 -lvx\* install.log

**BO** Command Prompt

Nicrosoft Windows [Version 10.0.10586]<br>(c) 2015 Microsoft Corporation. All rights reserved.

:\Users\calo>cd C:\Users\calo\Downloads\anyconnect-win-4.9.04053-predeploy-k9

::\Users\calo\Downloads\anyconnect-win-4.9.04053-predeploy-k9>msiexec -i anyconnect-win-4.9.04053-umbrella-predeploy-k9.<br>msi TRANSFORMS=\_anyconnect-win-lockdown.mst LOCKDOWN=1 -lvx\* install.log**\_** 

#### **AnyConnect**

配置步驟

1.WindowsAnyconnect

#### 1.1CiscoWindowsAnyConnect

#### Windows AnyConnect4.9.04053**(anyconnect-win-4.9.04053-predeploy-k9.zip)MSI**

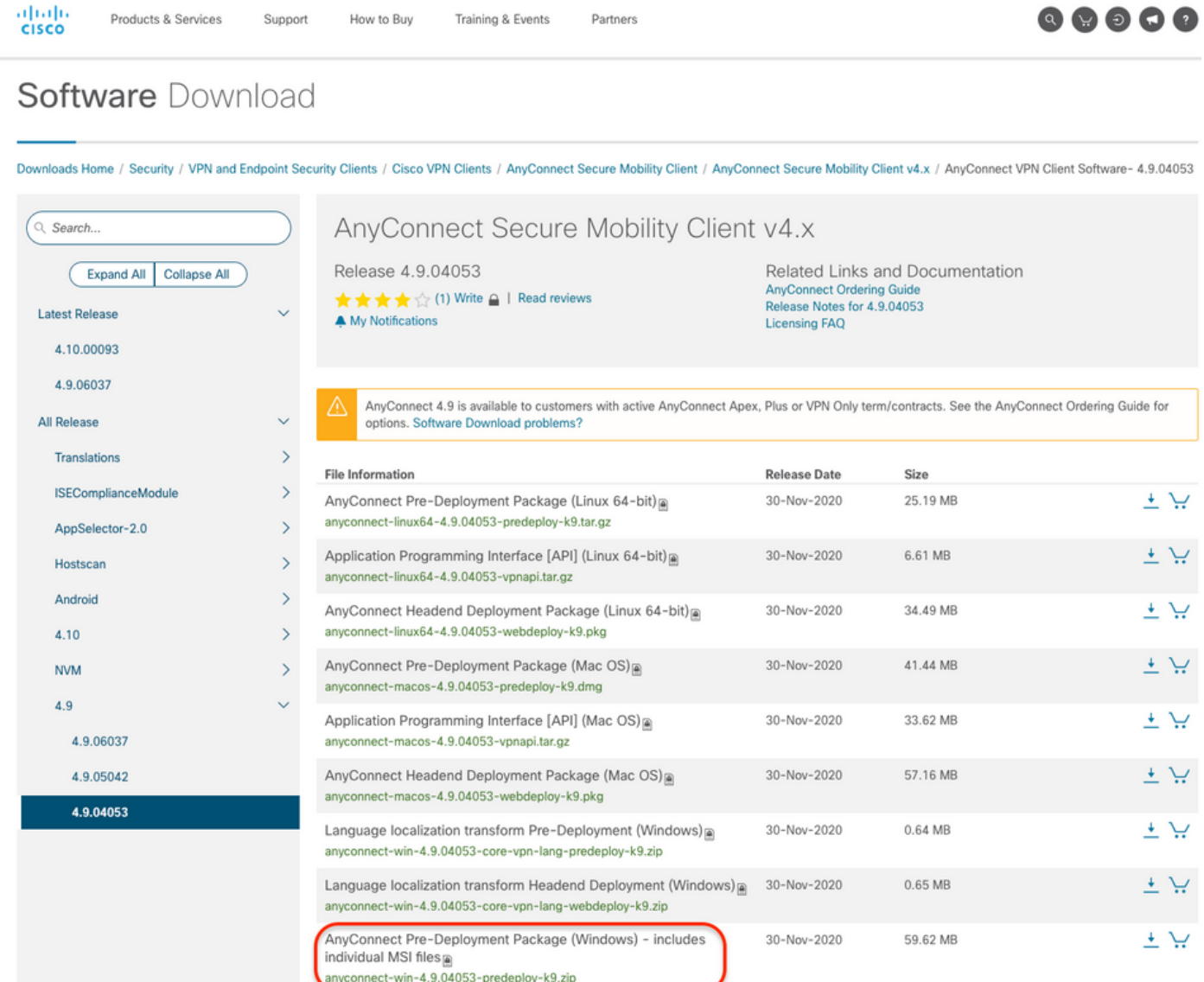

步驟2.開啟AnyConnect安裝檔案。

第2.1步解壓縮下載的anyconnect-win-4.9.04053-pre-deploy-k9.zip文件,然後打開它。

步驟2.2然後按兩下AnyConnect安裝檔案。

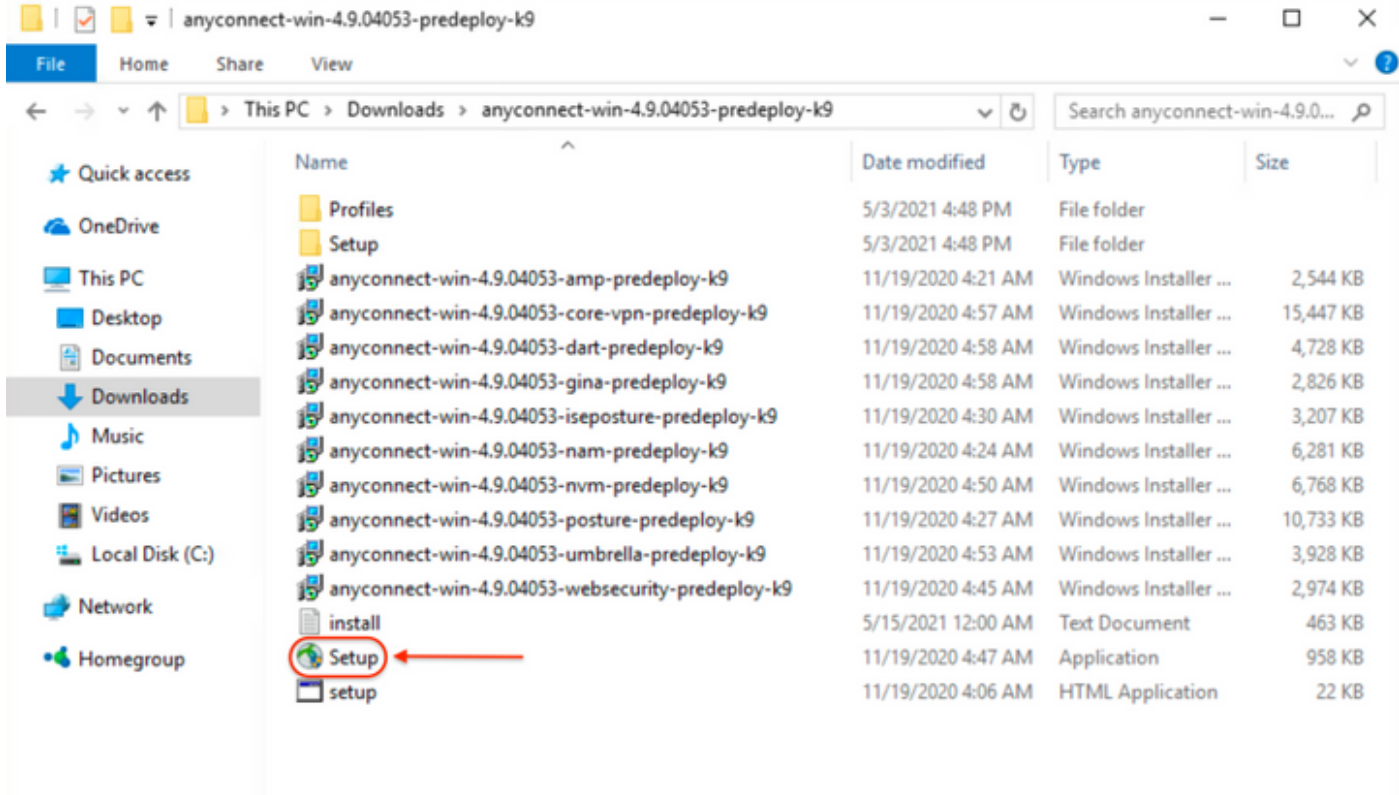

15 items

3.AnyConnect

3.1AnyConnect

AnyConnect **CORE & VPNUmbrella Roaming Security**

E

Select the AnyConnect 4.9.04053 modules you wish to install: **z** Core & VPN Start Before Login Network Access Manager ■ VPN Posture (Hostscan) AMP Enabler Retwork Visibility Module Cloud Web Security **E** Umbrella Roaming Security ■ ISE Posture  $\blacksquare$  Select All Diagnostic And Reporting Tool Lock Down Component Services **Install Selected** 

4.AnyConnect

4.1**CORE & VPN Umbrella Roaming SecurityLock Down Component Services**

 $\Box$ 

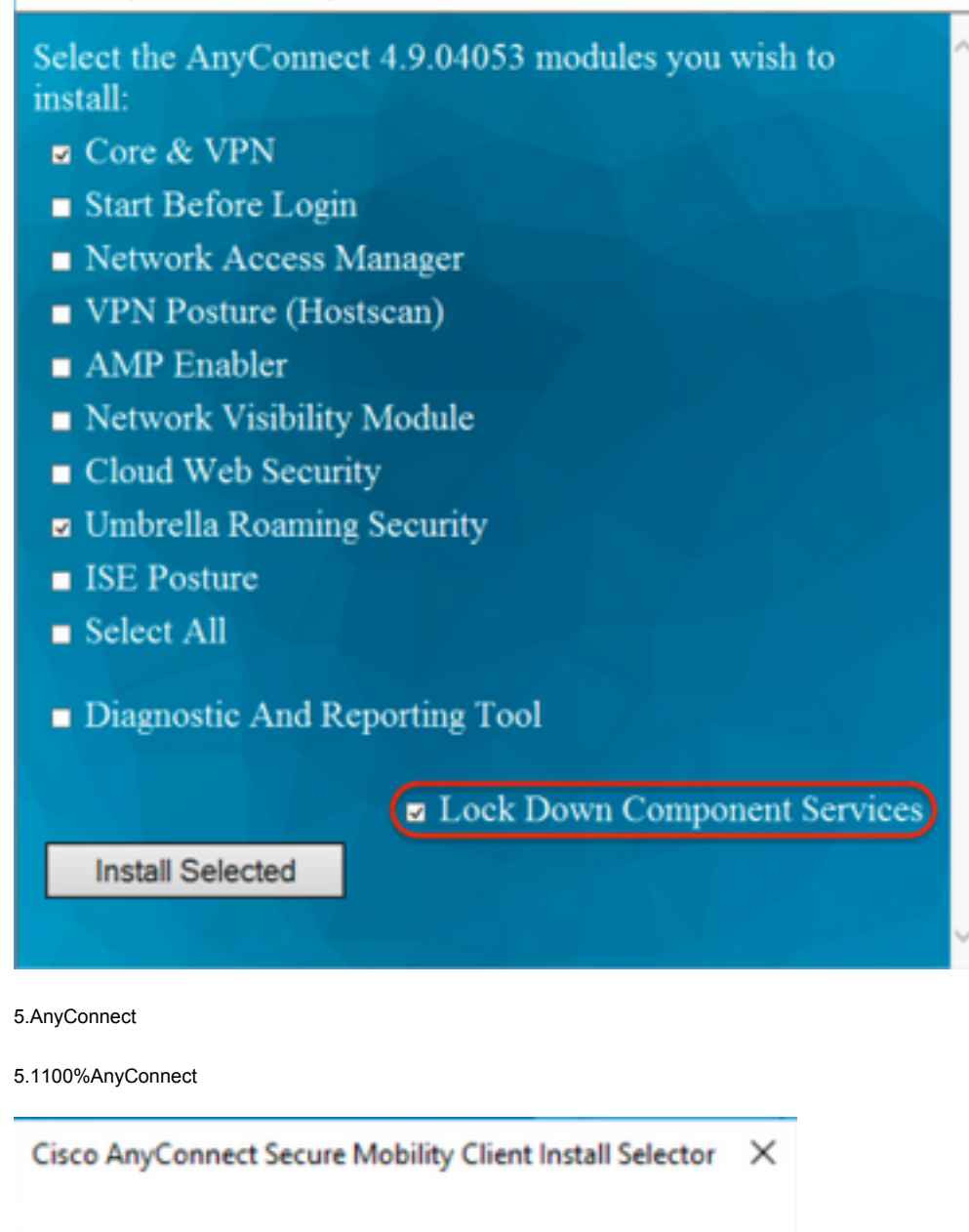

Installation complete.

OK

#### **/AnyConnect**

#### **WindowsMSI**

#### 配置步驟

- 1.WindowsAnyConnect
- 1.1CiscoWindowsAnyConnect

MSIWindows AnyConnect 4.9.04053**(anyconnect-win-4.9.04053-predeploy-k9.zip)**

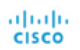

 $\begin{array}{ccc} \circ & \circ & \circ & \circ \end{array}$ 

## Software Download

Downloads Home / Security / VPN and Endpoint Security Clients / Cisco VPN Clients / AnyConnect Secure Mobility Client / AnyConnect Secure Mobility Client v4.x / AnyConnect VPN Client Software- 4.9.04053

Partners

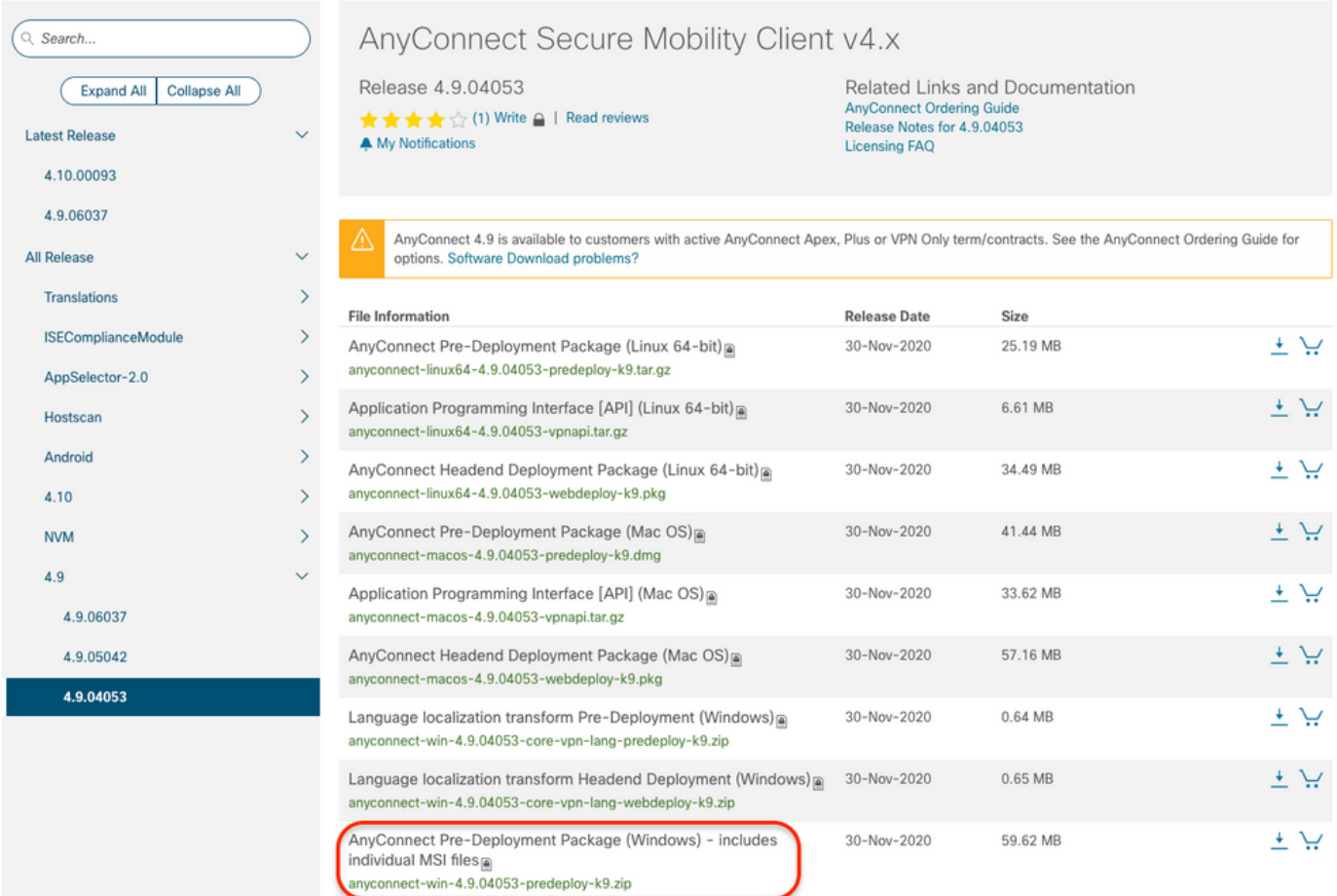

步驟2.下載用於Windows的AnyConnect安裝程式轉換檔案。

步驟2.1導覽至Cisco軟體下載頁面,並下載與Windows機器中安裝的相同AnyConnect版本相符的AnyConnect安裝程式轉換檔案。

在本示例中,下載AnyConnect版本4.9.04053(tools-anyconnect-win-4.9.04053-transforms.zip)的轉換檔案。

Expand All Collapse All

#### **Latest Release**

4.10.00093

4.9.06037 All Release Translations **ISEComplianceModule** AppSelector-2.0 Hostscan Android  $4.10$ **NVM**  $4.9$ 4.9.06037 4.9.05042 4.9.04053

Release 4.9.04053 ★★★★☆(1) Write △ | Read reviews

A My Notifications

 $\ddot{\phantom{1}}$  $\overline{\phantom{0}}$ 

 $\mathbf{\bar{}}$ 

 $\overline{\phantom{1}}$ 

 $\rightarrow$ 

 $\rightarrow$ 

 $\mathbf{A}$ 

 $\mathcal{E}$ 

Related Links and Documentation AnyConnect Ordering Guide<br>Release Notes for 4.9.04053 **Licensing FAQ** 

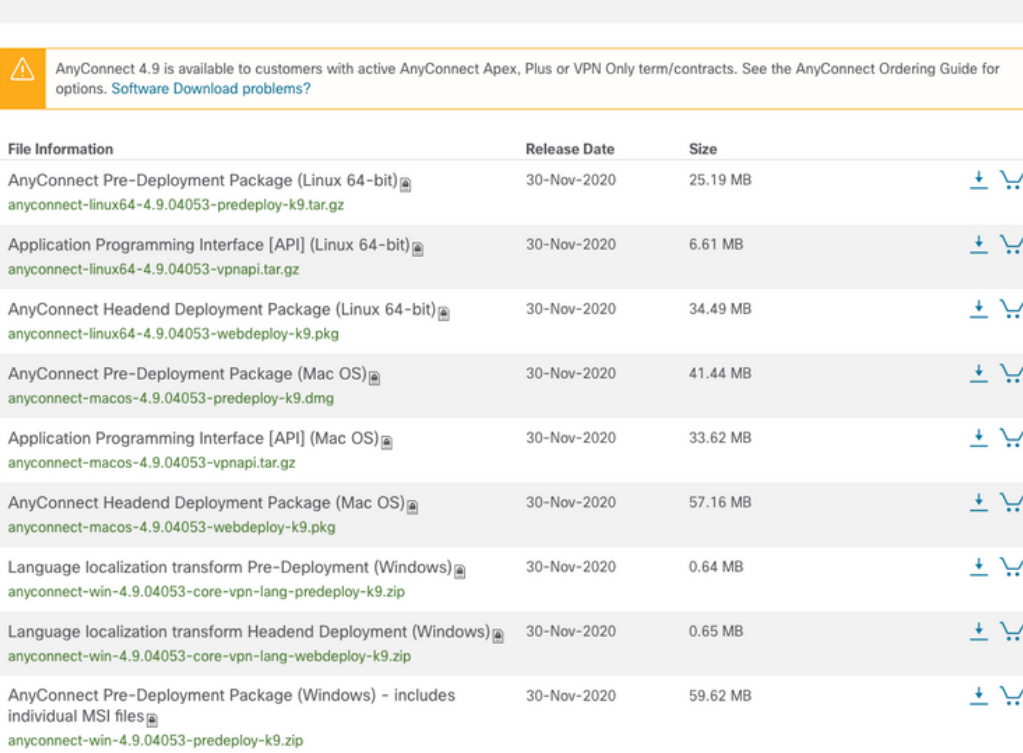

30-Nov-2020

30-Nov-2020

30-Nov-2020

30-Nov-2020

30-Nov-2020

30-Nov-2020

141.06 MB

67.32 MB

28.84 MB

36.48 MB

10.61 MB

0.05 MB

بيد ځ

یز ±

 $\pm$   $\sim$ 

王戸

ببز ±

エゴ

步驟3.解壓縮下載到不同資料夾的AnyConnect檔案。

步驟3.1 anyconnect-win-4.9.04053-predeploy-k9.zip 檔案在下一個資料夾路徑C:\Users\calo\Downloads\anyconnect-win-4.9.04053-predeploy-k9上解壓。

Application Programming Interface [API] (Windows) a

AnyConnect Headend Deployment Package (Windows)

AnyConnect Pre-Deployment Package (Windows 10 ARM64) -

AnyConnect Headend Deployment Package (Windows 10 ARM64)

anyconnect-win-4.9.04053-vpnapi.zip

includes individual MSI files

Profile Editor (Windows)<sup>a</sup>

 $\overline{\mathbf{a}}$ 

anyconnect-win-4.9.04053-webdeploy-k9.pkg

anyconnect-win-arm64-4.9.04053-predeploy-k9.zip

anyconnect-win-arm64-4.9.04053-webdeploy-k9.pkg

tools-anyconnect-win-4.9.04053-profileeditor-k9.msi AnyConnect Installer Transforms (Windows)

tools-anyconnect-win-4.9.04053-transforms.zip

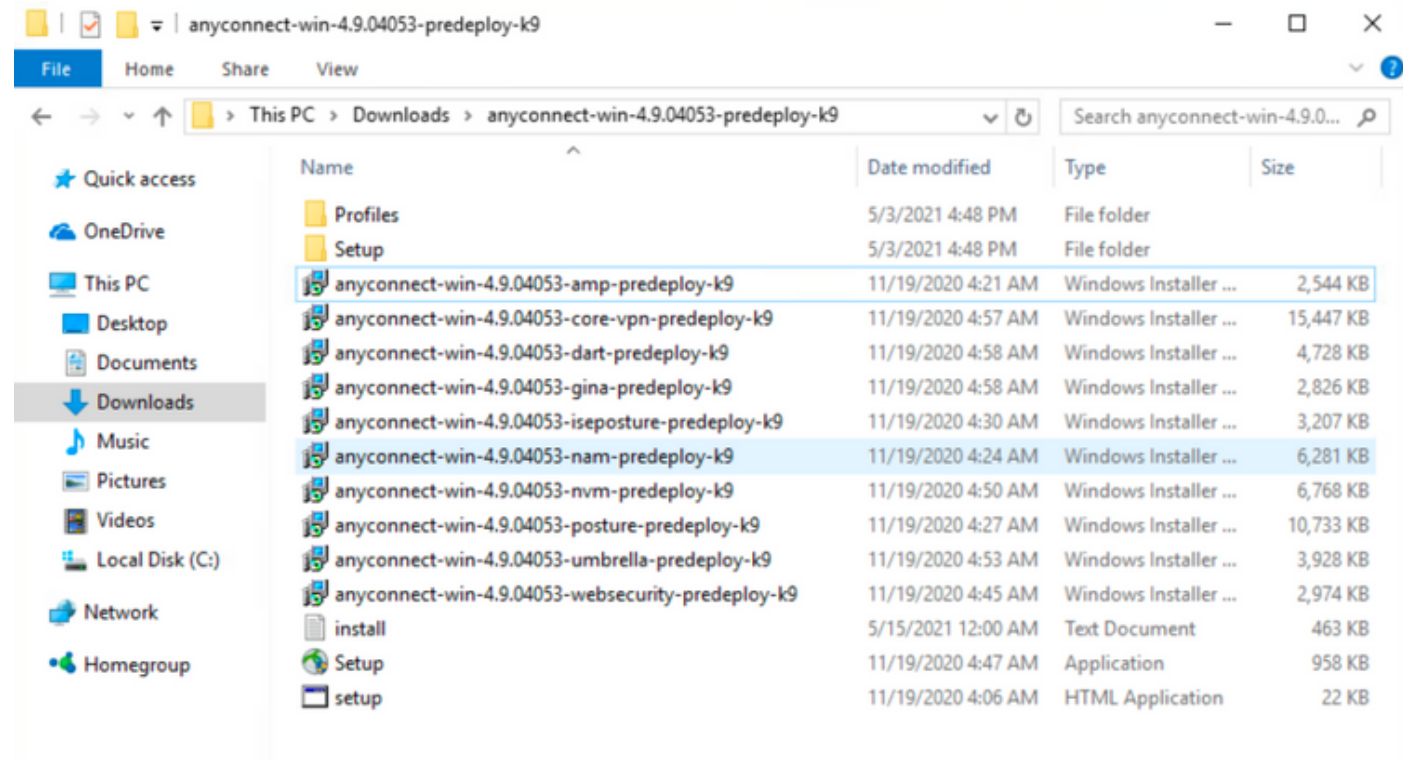

15 items

步驟3.2 tools-anyconnect-win-4.9.04053-transforms.zip檔案在下一個資料夾路徑上解壓:C:\Users\calo\Downloads\tools-anyconnect-win-4.9.04053 transforms。

明日

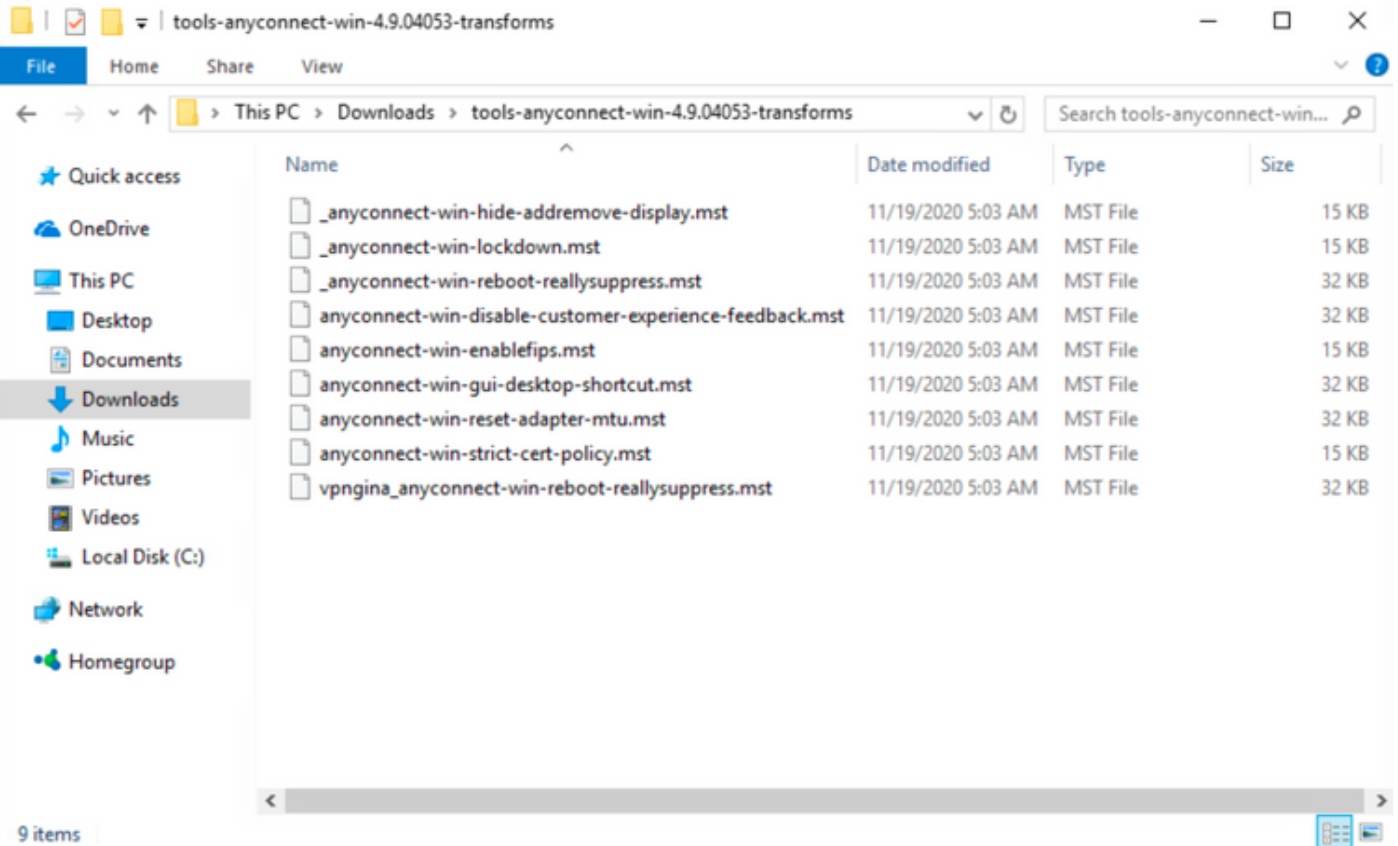

步驟4.將AnyConnect隱藏 — 刪除轉換檔案複製並貼上到與AnyConnect MSI安裝程式檔案相同的資料夾中。

步驟4.1從**tools-anyconnect-win-4.9.04053-transforms** 資料夾,複製**\_anyconnect-win-hide-addremove-display.mst** transforms檔案,並將其貼上到**anyconnect**win-4.9.04053-predeploy-k9 資料夾中,如下所示。

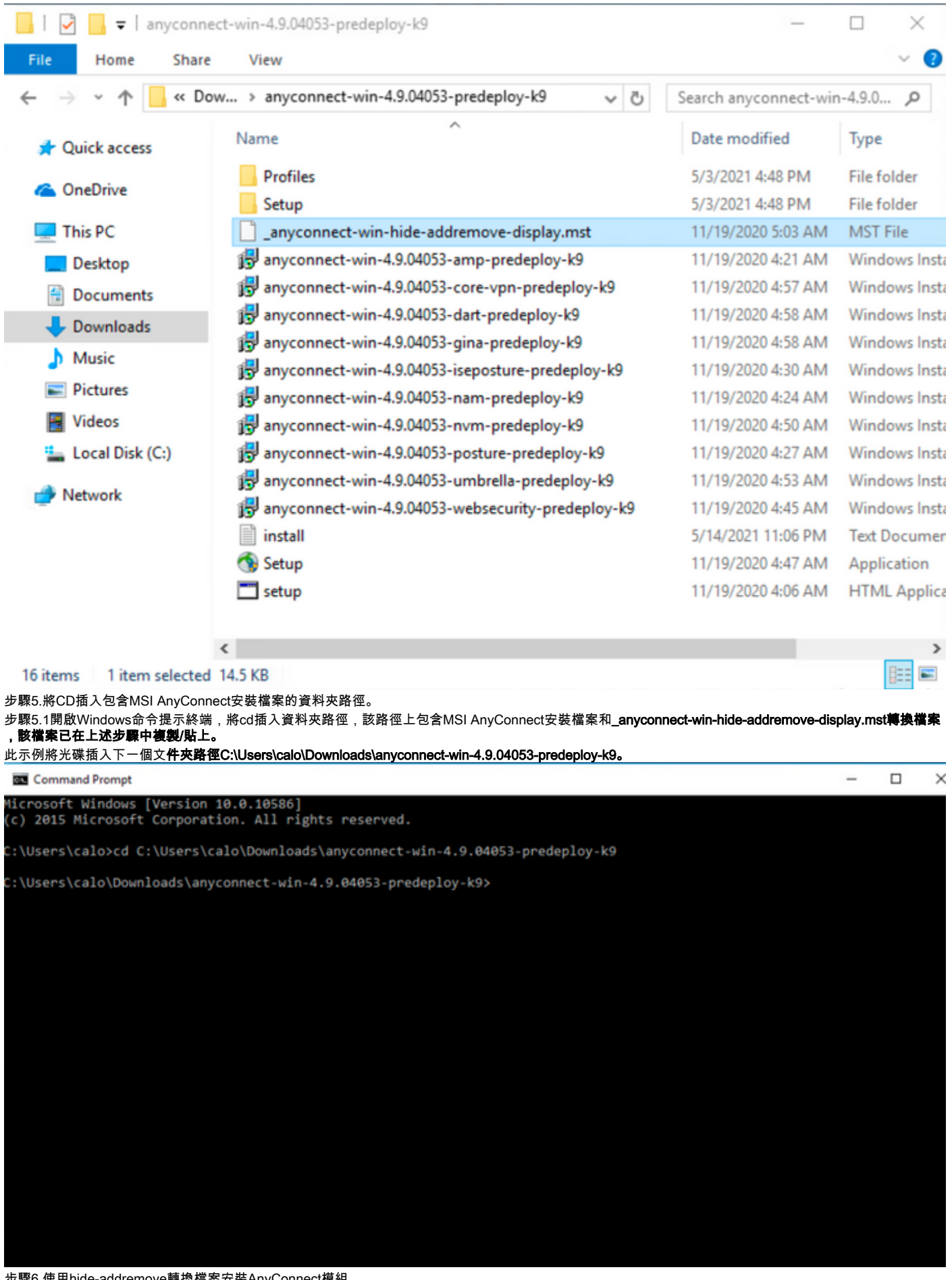

步驟6.使用hide-addremove轉換檔案安裝AnyConnect模組。

第6.1步I 使用指向AnyConnect .msi模組檔案和**\_anyconnect-win-hide-addremove-display.mst轉換檔案的下一個MSI安裝程式命令安裝所需的每個** AnyConnect模塊。

註:將ARPSYSTEMCOMPONENT值設定為「1」,會啟用要安裝的AnyConnect模組的「新增/刪除程式清單」功能中的「隱藏AnyConnect」。

#### **附註**:思科建議您使用提供的示例轉換檔案來設定此屬性,將轉換應用到要隱藏的每個模組的 每個MSI安裝程式。您可以從Cisco AnyConnect安全移動客戶端軟體下載頁面下載示例轉換。

附註:如果部署核心客戶端以及一個或多個可選模組,則必須將HIDE-AnyConnect屬性應用於每 個安裝程式。此操作只能單向進行,除非重新安裝產品,否則不能刪除該操作。

 $\overline{\phantom{0}}$ 

步驟6.2本示例安裝AnyConnect CORE & VPN模組和\_anyconnect-win-hide-addremove-display.mst轉換檔案,這兩個檔案均匹配AnyConnect 4.9.04053版的 檔案。Command Prompt  $\Box$ 

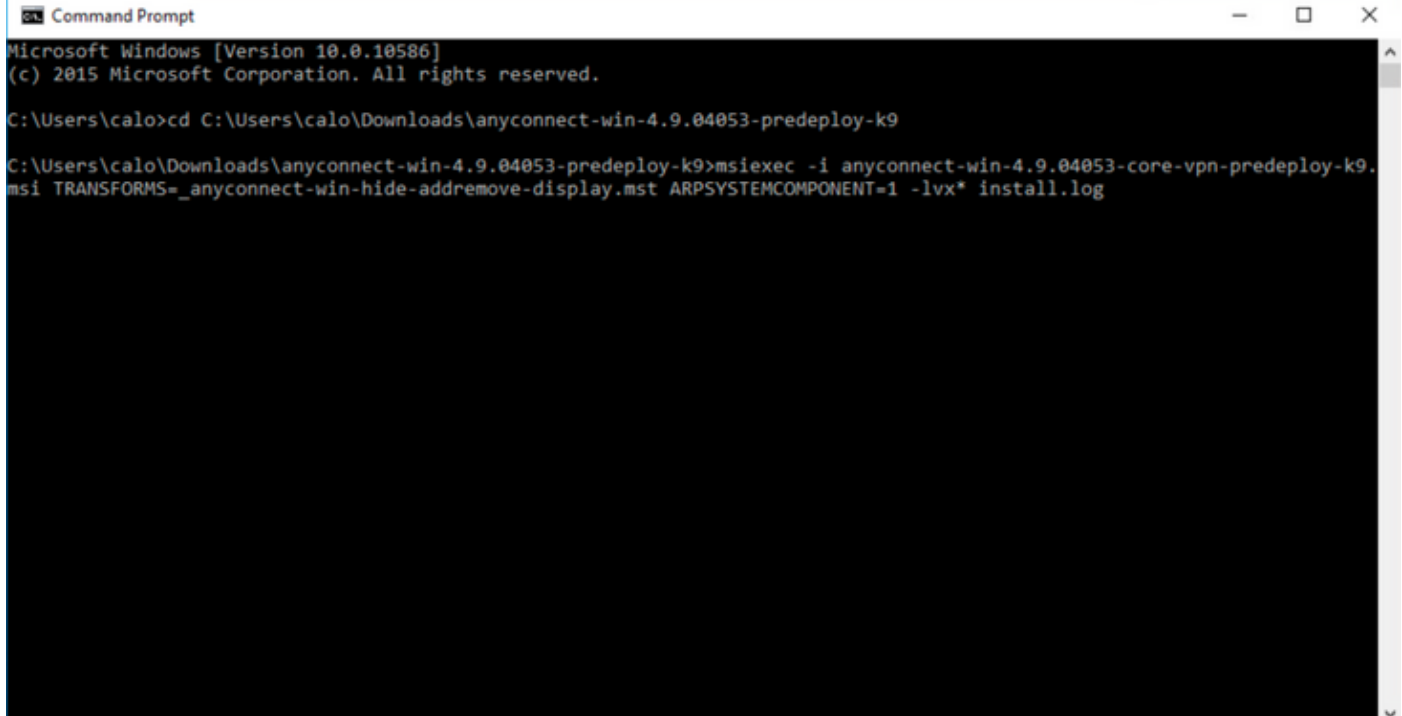

#### Cisco AnyConnect Secure Mobility Client Setup

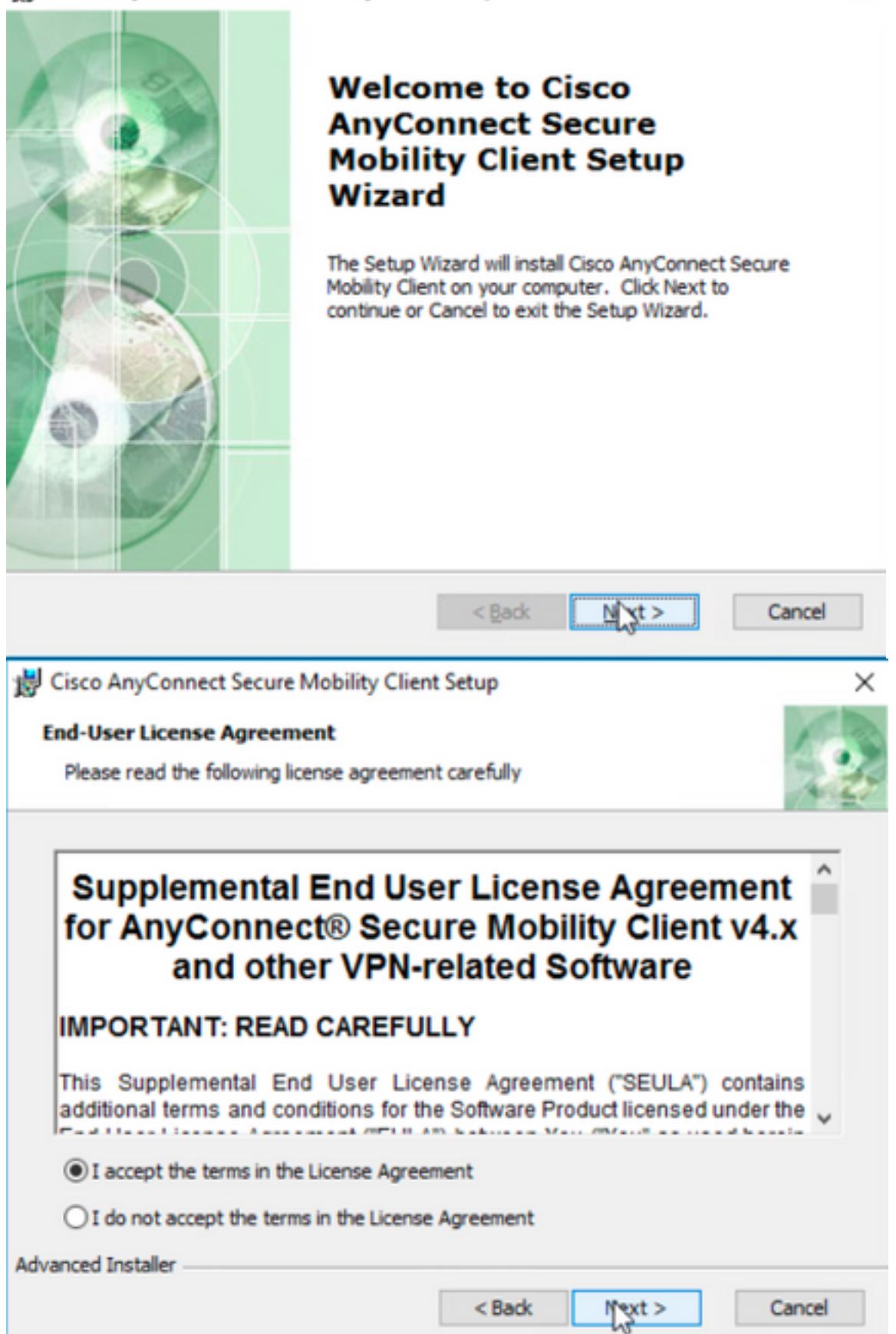

# Cisco AnyConnect Secure Mobility Client Setup **Ready to Install** The Setup Wizard is ready to begin the Typical installation

**Advanced Installer** 

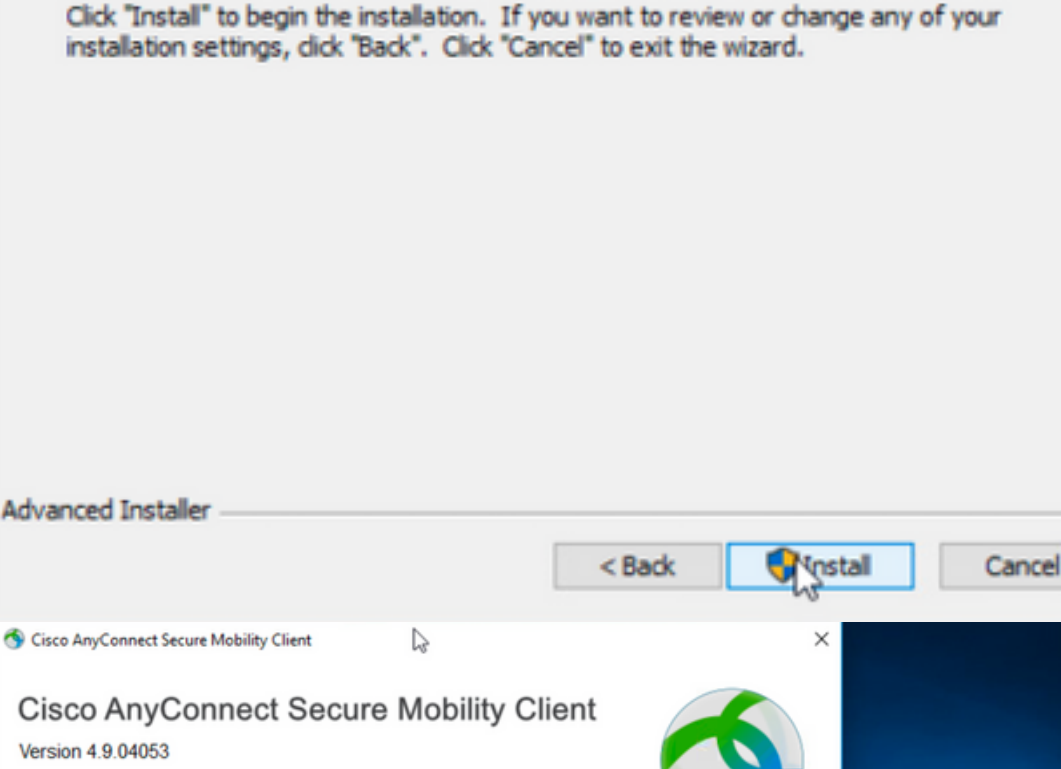

#### Version 4.9.04053 © Copyright 2004 - 2020 Cisco Systems, Inc. All Rights Reserved<br>Cisco, the Cisco Logo, Cisco AnyConnect, AnyConnect and the AnyConnect logo are registered<br>trademarks or trademarks of Cisco and/or its affiliates in the Unit **Installed Modules:** VPN, Customer Experience Feedback This product includes software developed by the OpenSSL Project for use in the OpenSSL Toolkit: This product includes software developed by the OpenSSC Project for use in the OpenSSC<br>This product includes cryptographic software written by Eric Young (eay@cryptsoft.com)<br>This product includes software written by Tim Hu This product incorporates the libcurl HTTP library:<br>Copyright (c) 1996 - 2019, Daniel Stenberg, (daniel@haxx.se). بتلبيلية **End User License Agreement CISCO** Cisco Online Privacy Statement and the AnyConnect Supplement Cisco AnyConnect Secure Mobility Client ⊕ **VPN:** Verify your network connection. **TTV**  $10.3.3.2$ Connect No Network Connectivity  $\Phi$ <sup>O</sup>

步驟6.3本示例安裝AnyConnect **Umbrella漫遊安全**模組和**\_anyconnect-win-hide-addremove-display.mst**轉換檔案,這兩個檔案均匹配AnyConnect 4.9.04053版 的檔案。

msiexec -i anyconnect-win-4.9.04053-umbrella-predeploy-k9.msi TRANSFORMS=\_anyconnect-win-hideaddremove-display.mst ARPSYSTEMCOMPONENT=1 -lvx\* install.log

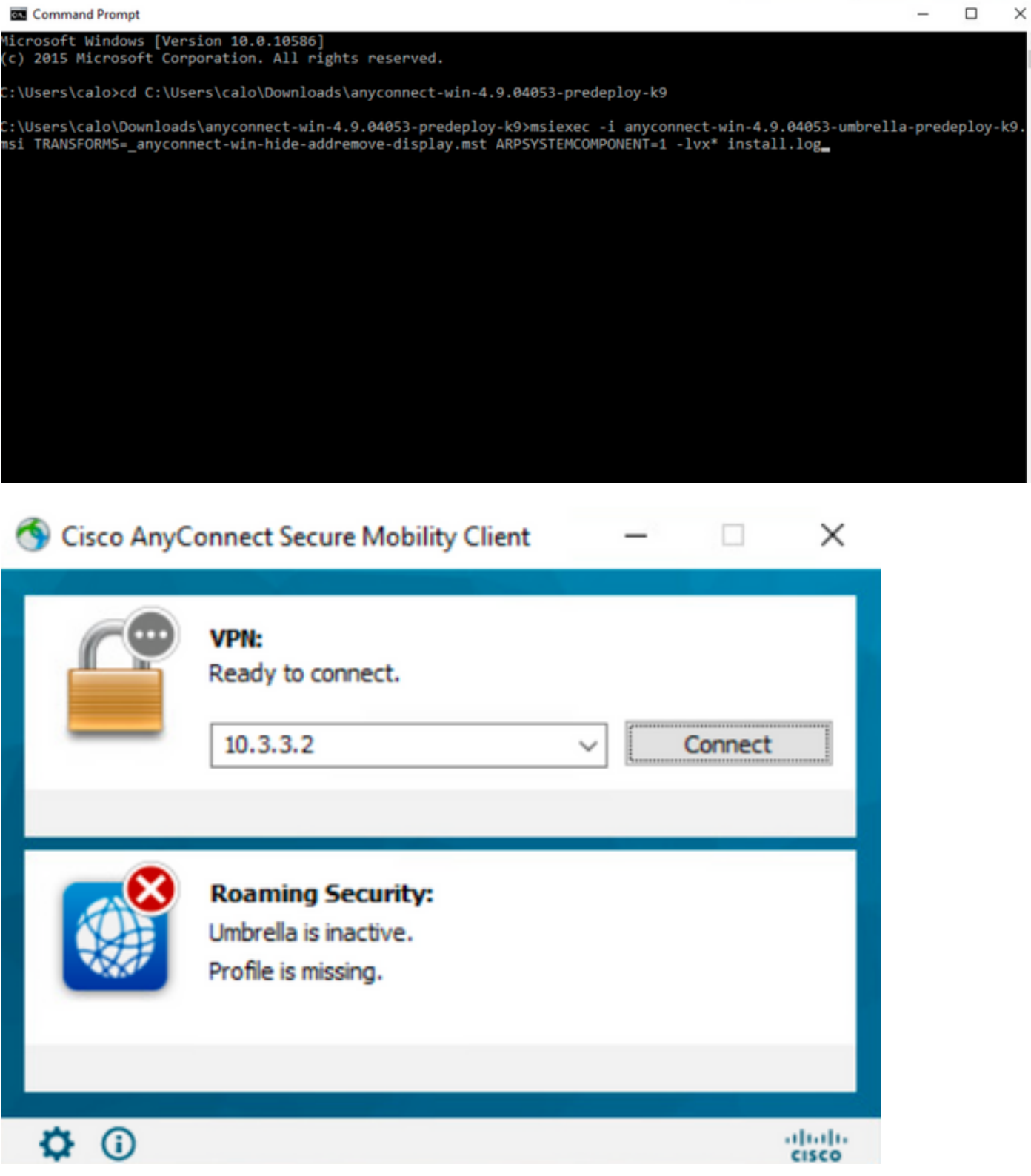

 $\overline{a}$ 

#### **ASDMAnyConnect/AnyConnect**

AnyConnect Web4.9.040534.9.0.6037AnyConnect Web

#### 配置步驟

1.WindowsAnyConnect

1.1WindowsCoreVPNUmbrellaAnyConnect4.9.04053

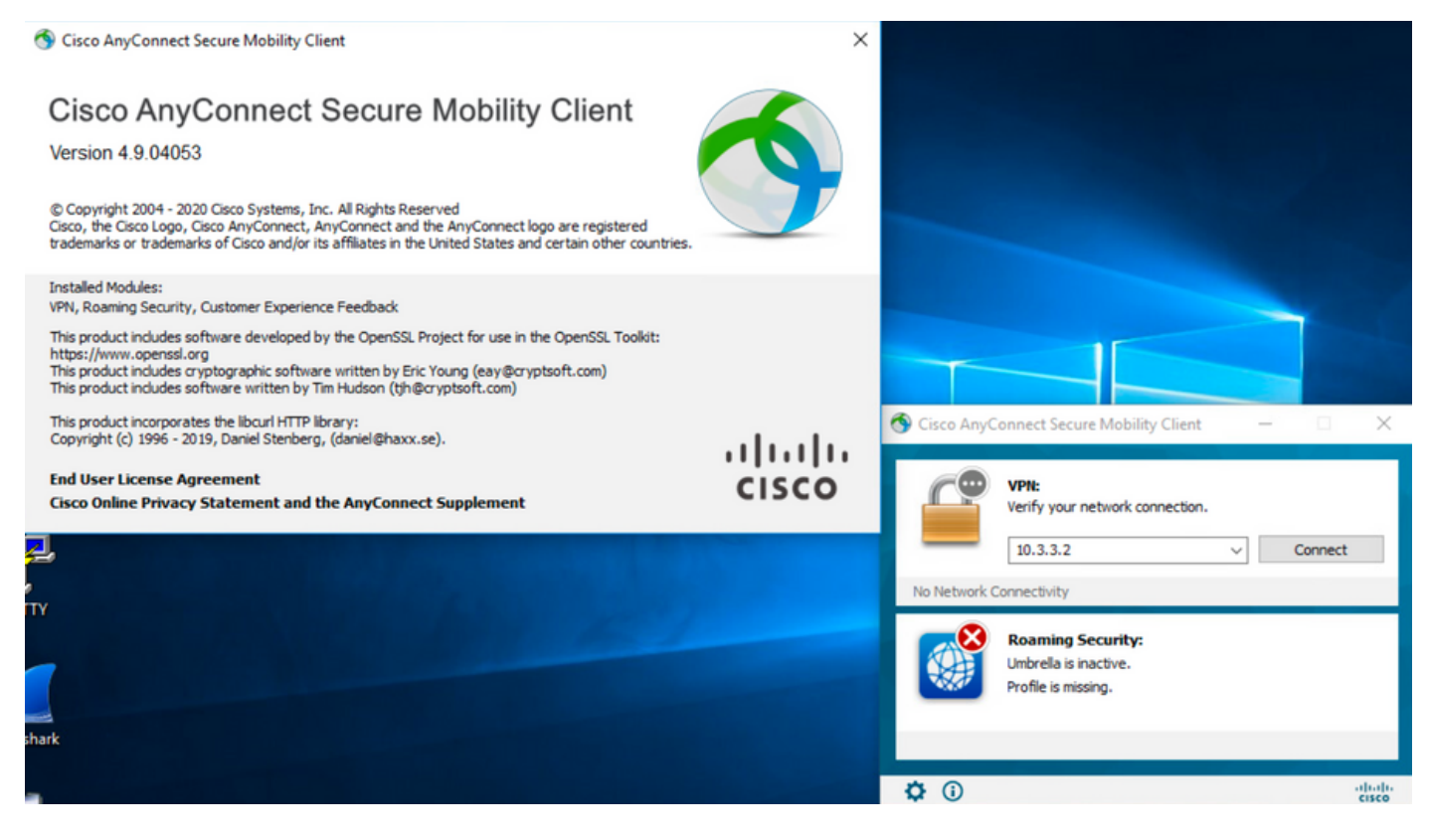

#### 2.WindowsAnyConnect

#### 2.1CiscoWindowsAnyConnectWeb

Windows AnyConnect 4.9.06037**(anyconnect-win-4.9.06037-webdeploy-k9.pkg)**

Partners Employees CHRISTIAN HERNANDEZ RESENDIZ **4 P. 9 C.** 

## Software Download

Downloads Home / Security / VPN and Endpoint Security Clients / Cisco VPN Clients / AnyConnect Secure Mobility Client / AnyConnect Secure Mobility Client v4.x / AnyConnect VPN Client Software- 4.9.06037

Q Search. AnyConnect Secure Mobility Client v4.x Release 4.9.06037 Related Links and Documentation Expand All Collapse All AnyConnect Ordering Guide<br>Release Notes for 4.9.06037 ★ ★ ☆ ☆ ☆ (25) Read reviews **Latest Release** A My Notifications **Licensing FAQ** 4.10.00093 4.9.06037 AnyConnect 4.9 is available to customers with active AnyConnect Apex, Plus or VPN Only term/contracts. See the AnyConnect Ordering Guide for All Release options. Software Download problems? Translations  $\rightarrow$ **File Information Release Date** Size **ISEComplianceModule**  $\overline{\phantom{a}}$ AnyConnect Pre-Deployment Package (Linux 64-bit) 26.18 MB ∸⊻∎ 05-Feb-2021 anyconnect-linux64-4.9.06037-predeploy-k9.tar.gz AppSelector-2.0  $\mathbf{\bar{5}}$ Application Programming Interface [API] (Linux 64-bit) 05-Feb-2021 6.84 MB ∎ ب\ ±  $\rightarrow$ Hostscan anyconnect-linux64-4.9.06037-vpnapi.tar.gz Android  $\,$ AnyConnect Headend Deployment Package (Linux 64-bit) 35.58 MB ∎ ب\ ± 05-Feb-2021 anyconnect-linux64-4.9.06037-webdeploy-k9.pkg 4.10  $\overline{\phantom{0}}$ AnyConnect Pre-Deployment Package (Mac OS) 05-Feb-2021 42.32 MB ∎ ب\ ± **NVM**  $\rightarrow$ s-4.9.06037-predeploy Application Programming Interface [API] (Mac OS) 05-Feb-2021 34.49 MB ∎ بز ± 4.9 os-4.9.06037-ypnapi.tar.ga connect-mac 4.9.06037 AnyConnect Headend Deployment Package (Mac OS) 05-Feb-2021 58.21 MB ∎ ب: ± onnect-macos-4.9.06037-webdeplov-k9.pkg 4.9.05042 Language localization transform Pre-Deployment (Windows) 05-Feb-2021 0.63 MB ⊪ ب\ + 4.9.04053 anyconnect-win-4.9.06037-core-yon-lang-predeploy-k9.zin Language localization transform Headend Deployment (Windows) 05-Feb-2021 0.63 MB ∎ ب\ ± anyconnect-win-4.9.06037-core-ypn-lang-webdeploy-k9.zip AnyConnect Pre-Deployment Package (Windows) - includes 05-Feb-2021 65.80 MR ∎ ب\ ± individual MSI files anyconnect-win-4.9.06037-predeploy-k9.zip Application Programming Interface [API] (Windows) 05-Feb-2021 141.65 MB ∸⊻∎ anyconnect-win-4.9.06037-vpnapi.zip AnyConnect Headend Deployment Package (Windows) 05-Feb-2021 76.37 MB ≛⊻∎ anyconnect-win-4.9.06037-webdeploy-k9.pkg 步驟3.下載適用於Windows的AnyConnect安裝程式轉換檔案。

步驟3.1導覽至Cisco軟體下載頁面,並下載與Windows機器中安裝的相同AnyConnect版本相符的AnyConnect安裝程式轉換檔案。

在本示例中,下載AnyConnect版本4.9.06037(tools-anyconnect-win-4.9.06037-transforms.zip)的轉換檔案。

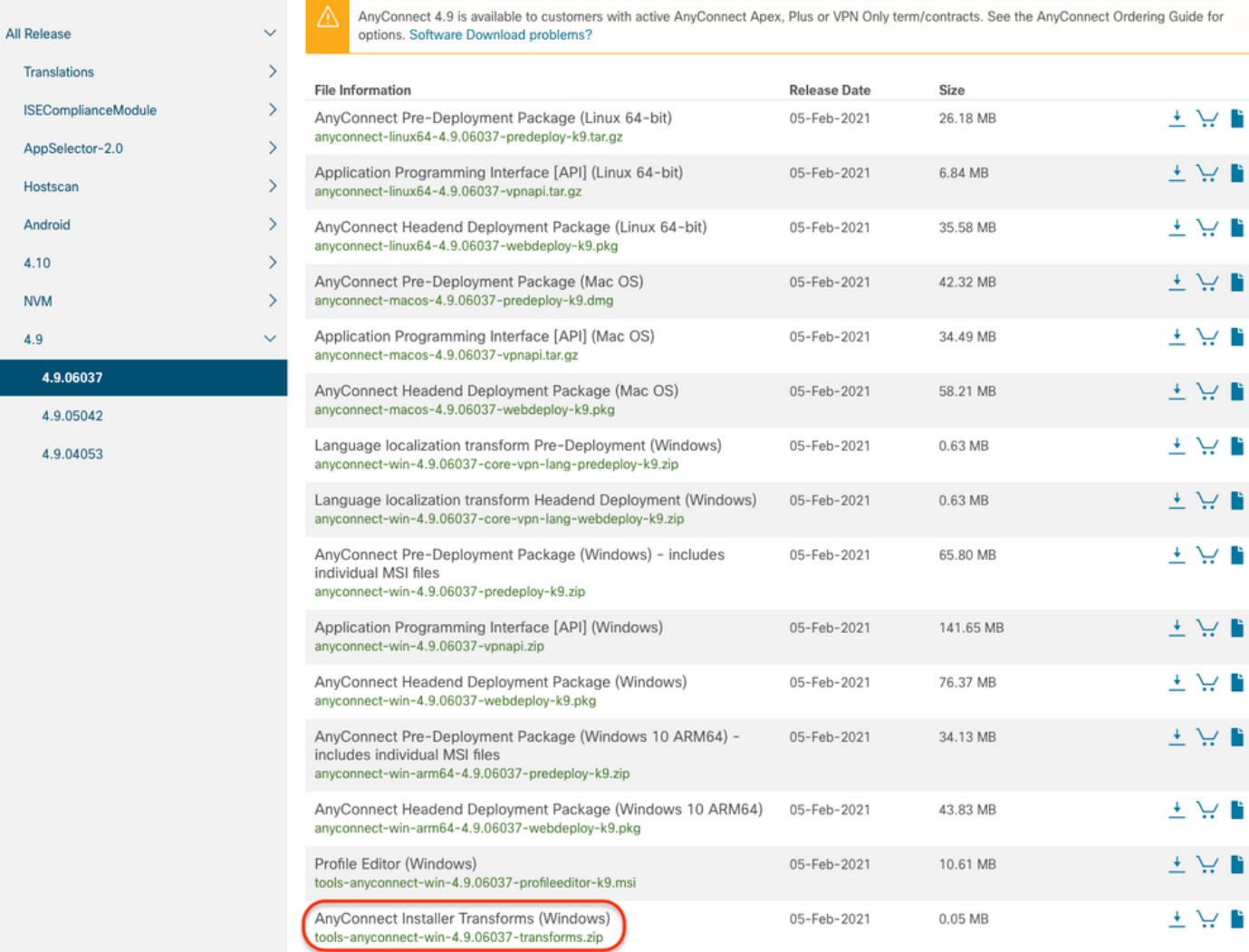

#### 步驟4.解壓縮下載的AnyConnect轉換檔案。

File

4.9.06037

## 步驟4.1 T tools-anyconnect-win-4.9.06037-transforms.zip檔案在下一個資料夾路徑上解壓:C:\Users\calo\Downloads\tools-anyconnect-win-4.9.06037-

transforms。<br> $\begin{bmatrix} \bullet & \bullet \\ \bullet & \bullet \end{bmatrix}$  tools-any connect-win-4.9.06037-transforms

Home View Share

← → v ↑ Downloads > tools-anyconnect-win-4.9.06037-transforms

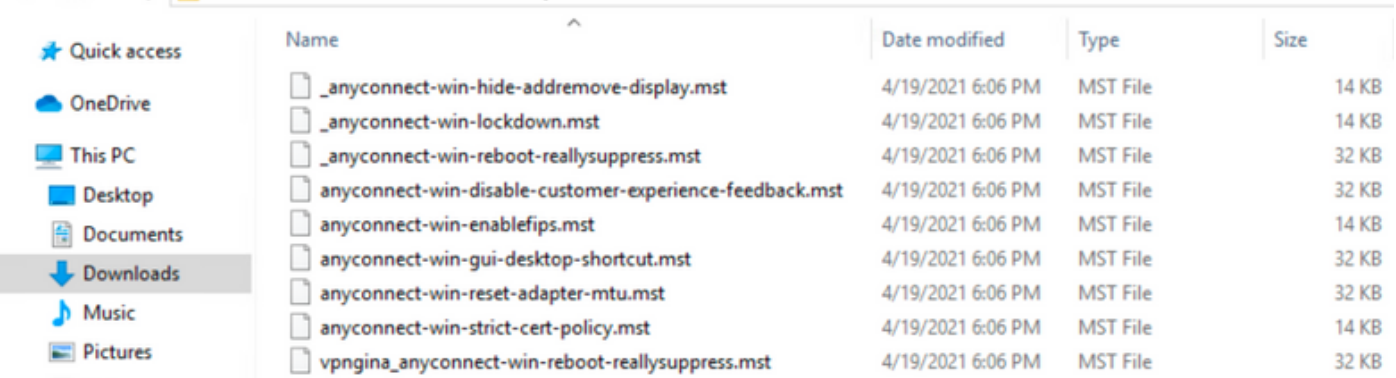

步驟5.開啟ASDM並使用您的憑證連線到ASA。

步驟6.將AnyConnect頭端部署軟體包從您的PC傳輸到ASA快閃記憶體。

第6.1步導航到**Tools > File Management > File Transfer > Between Local PC and Flash**,然後將AnyConnect頭端部署包版本4.9.06037(anyconnect-win-4.9.06037-webdeploy-k9.pkg)傳輸到ASA快閃記憶體。

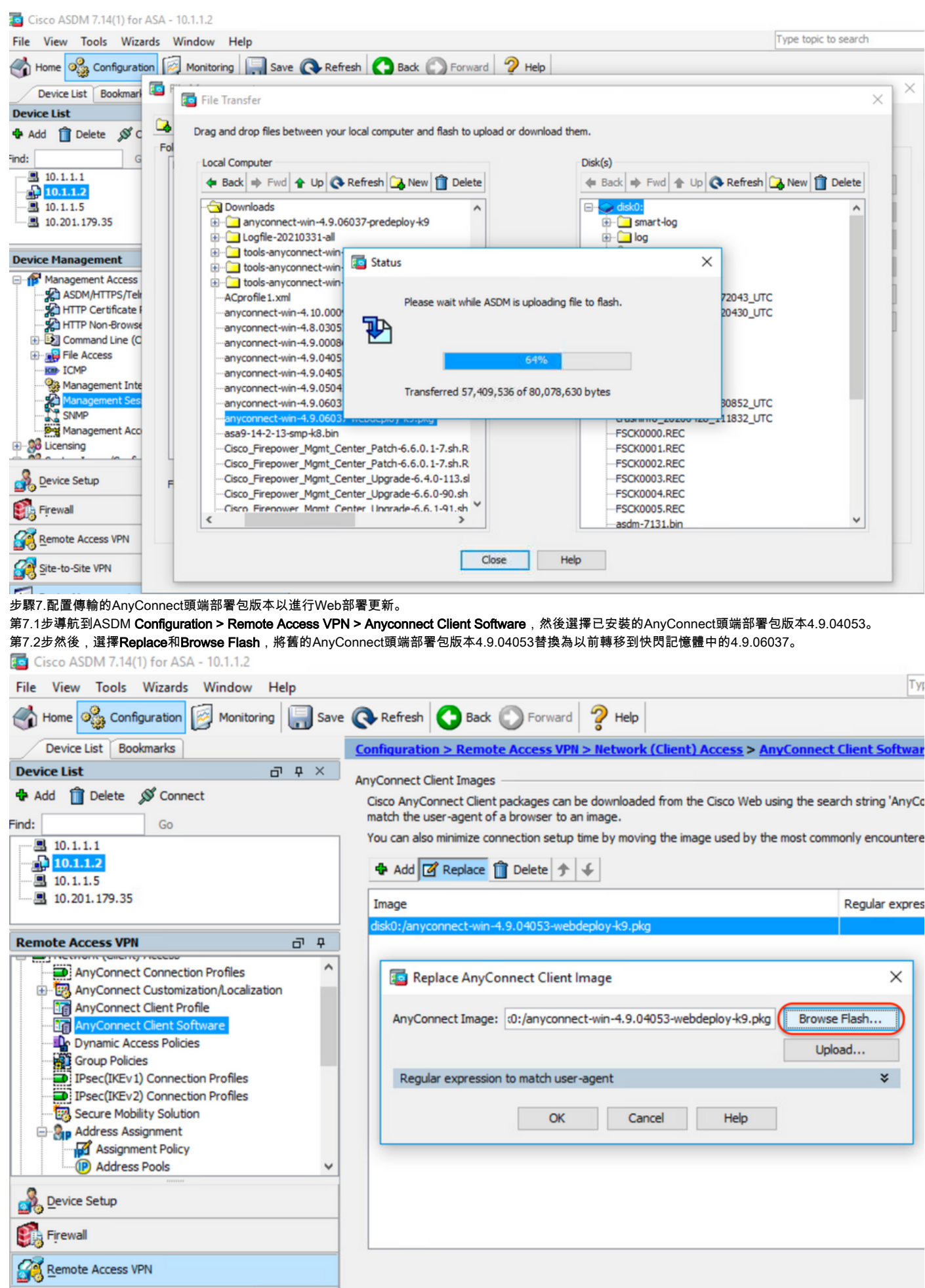

![](_page_25_Figure_0.jpeg)

![](_page_26_Picture_28.jpeg)

![](_page_27_Picture_41.jpeg)

註: AnyConnect \_anyconnect-win-lockdown.mst sample transforms檔案適用於所需的AnyConnect模組。

第8.3步匯入AnyConnect版本4.9.06037 \_**anyconnect-win-hide-addremove-display.mst示例轉換檔案,以啟用CORE & VPN**和**Umbrella Roaming Security**模組 在新增/刪除程式清單上的隱藏。

- 輸入如下值:
- 名稱:\_anyconnect-hideadremove
- 平台:win

選擇file: C:\Users\calo\Downloads\tools-anyconnect-win-4.9.06037-transforms\\_anyconnect-win-hide-addremove-display.mst

![](_page_27_Picture_42.jpeg)

![](_page_28_Picture_13.jpeg)

註: \_anyconnect-win-hide-addremove-display.mstsample轉換檔案適用於任何AnyConnect模組。

## 步驟8.4 儲存組態變更並傳送至ASA。

![](_page_28_Picture_14.jpeg)

![](_page_29_Picture_52.jpeg)

附註:在撰寫本文時,用於匯入示例轉換檔案的名稱必須在名稱開頭具有下劃線「\_」,這會 強制匯入的示例轉換適用於任何AnyConnect模塊。如果使用名稱開頭不帶下劃線的不同名稱 ,則匯入的示例轉換僅適用於CORE和VPN Anyconnect模組([CSCvy38427](https://bst.cloudapps.cisco.com/bugsearch/bug/CSCvy38427))。

步驟9. AnyConnect Web部署自動更新。

第9.1步強制對CORE & VPN和Umbrella Roaming Security模組進行AnyConnect Web部署自動更新。

在這裡,ASA AnyConnect配置到位,以允許核心和VPN以及Umbrella漫遊安全模組自動更新:

webvpn enable outside anyconnect image disk0:/anyconnect-win-4.9.06037-webdeploy-k9.pkg 1 anyconnect enable tunnel-group-list enable group-policy ANYCONNECT\_GP1 internal group-policy ANYCONNECT\_GP1 attributes vpn-tunnel-protocol ssl-client ssl-clientless split-tunnel-policy tunnelspecified split-tunnel-network-list value SPLIT\_TUNNEL1 webvpn anyconnect modules value umbrella tunnel-group MY\_TUNNEL1 type remote-access tunnel-group MY\_TUNNEL1 general-attributes address-pool VPN\_POOL1 default-group-policy ANYCONNECT\_GP1 tunnel-group MY\_TUNNEL1 webvpnattributes group-alias SSL\_TUNNEL1 enable

第9.2步從Windows電腦上運行版本4.9.04053的AnyConnect客戶端啟動到ASA頭端的連線。

![](_page_30_Picture_15.jpeg)

## AnyConnect Secure Mobility Client Downloader

Mobility Client 4.9.06037. Please wait...

![](_page_30_Picture_2.jpeg)

The AnyConnect Downloader is installing AnyConnect Umbrella Roaming Security 4.9.06037. Please wait...

![](_page_31_Picture_0.jpeg)

第9.3步之後,AnyConnect Core & VPN和Umbrella Roaming Security模組更新到4.9.06037版,同時啟用鎖定和隱藏add/remove program list功能。

![](_page_31_Picture_2.jpeg)

![](_page_31_Picture_3.jpeg)

**AnyConnect**

步驟1.按如下所示開啟Windows服務(services.msc)。

![](_page_32_Picture_0.jpeg)

## 2. rCORE & VPNUmbrella Roaming Security

AnyConnect

#### Services

File Action View Help  $\Leftrightarrow$   $\blacksquare$ 

![](_page_33_Picture_45.jpeg)

Services

File Action View Help

![](_page_33_Picture_46.jpeg)

#### **/ AnyConnect**

1.AnyConnect

 $\sigma$ 

 $\overline{a}$ 

 $\times$ 

![](_page_34_Picture_0.jpeg)

2.AnyConnect

AnyConnect**INFO**

第2.1步對於AnyConnect版本4.9.04053:

![](_page_35_Picture_0.jpeg)

## 第2.2步對於AnyConnect版本4.9.06037:

![](_page_35_Picture_48.jpeg)

#### 3.AnyConnect **CORE & VPN Umbrella Roaming Security**/Windows

Windows>

![](_page_36_Picture_29.jpeg)

# 疑難排解

本文檔沒有要遵循的故障排除過程。

# 相關錯誤

[CSCvy38427](https://bst.cloudapps.cisco.com/bugsearch/bug/CSCvy38427)  ASDM:轉換檔名必須以「\_」下劃線開頭,才能對多個AC模組生效

# 相關資訊

[技術支援與文件 - Cisco Systems](https://www.cisco.com/c/zh_tw/support/index.html)

[Cisco AnyConnect安全移動客戶端管理員指南4.0版](/content/en/us/td/docs/security/vpn_client/anyconnect/anyconnect40/administration/guide/b_AnyConnect_Administrator_Guide_4-0/customize-localize-anyconnect.html#ID-1408-0000007e)